# LX Firmware Update Instructions

This document provides instructions on updating LX Platform firmware, as performed through the LX device interface. Note that the sequence of steps and referenced file names also apply to updating LX Platform firmware using PowerAlert® Mass Updater v1.1.1. This document is divided into two sections:

Section 1—Updating LX Platform devices running firmware version 15.00 or firmware version 15.02.

Section 2—Updating LX Platform devices running firmware version 15.04 or later.

To verify which update process to follow, click About in the device's web interface to view the PowerAlert Engine Version.

If the Engine version begins with 15.00 or 15.02, proceed to Section 1.

If the Engine version begins with 15.04 or 15.5.x, proceed to Section 2.

Warning: Executing the update with the wrong file or in the wrong sequence may place the device into a state where it cannot accept a firmware update.

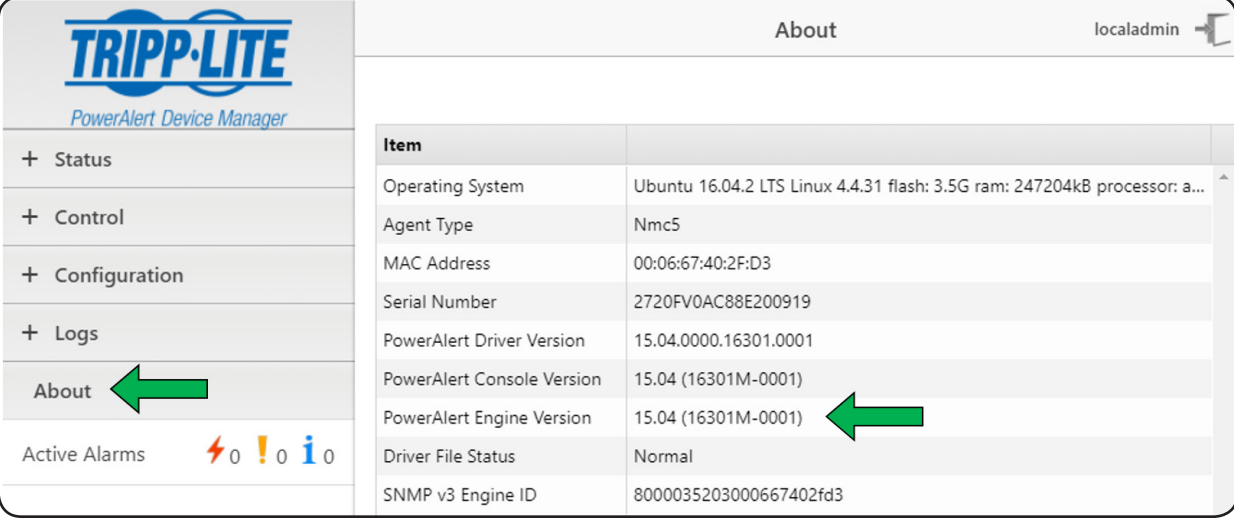

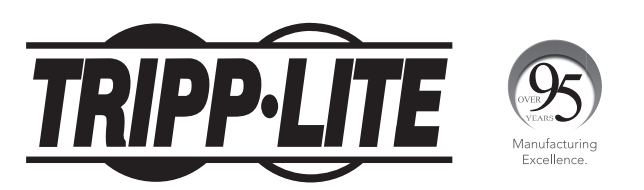

1111 W. 35th Street, Chicago, IL 60609 USA • tripplite.com/support Copyright © 2019 Tripp Lite. All rights reserved.

#### 1. Update for Devices Running Firmware Versions 15.00 or 15.02

1 In the interface menu, click Control > Device, then select the Firmware Update check box. The Choose File button will appear below the Control menu.

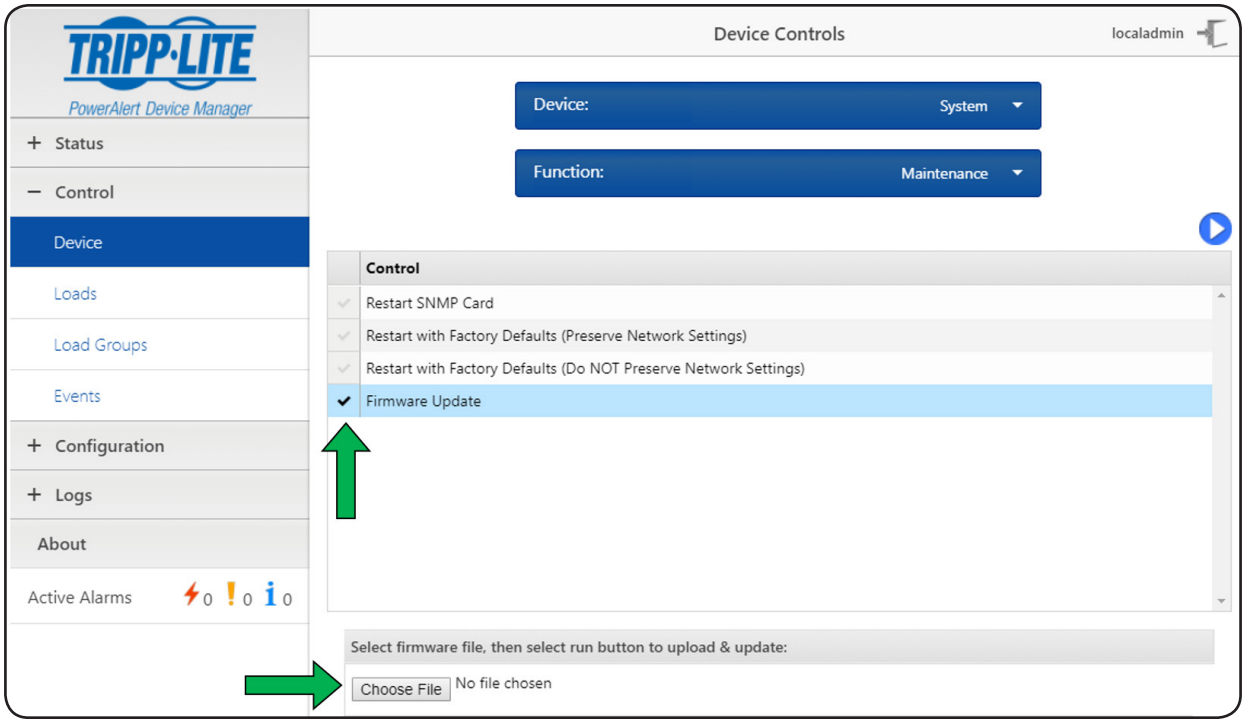

2 Click the Choose File button. In the window that appears, navigate to the location where the downloaded Firmware folder is stored. From within the STEP 1 folder, select the Repo\_padm\_upgrade\_15\_0\_step1-15.5.x.16000.tar file, then click Open. The window will close and return to the device web interface.

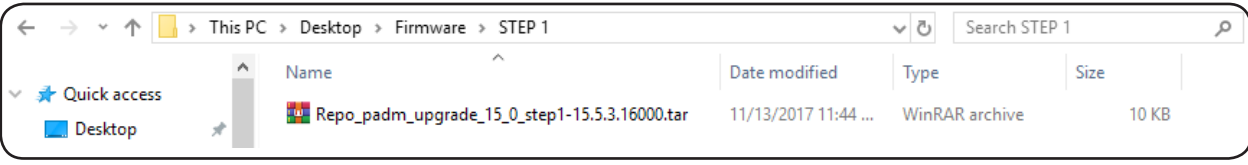

If using the PowerAlert Mass Updater utility (version 1.1.1 or later), click the Browse button and navigate to the location where the downloaded Firmware folder is stored. Select the STEP 1 folder, then click OK.

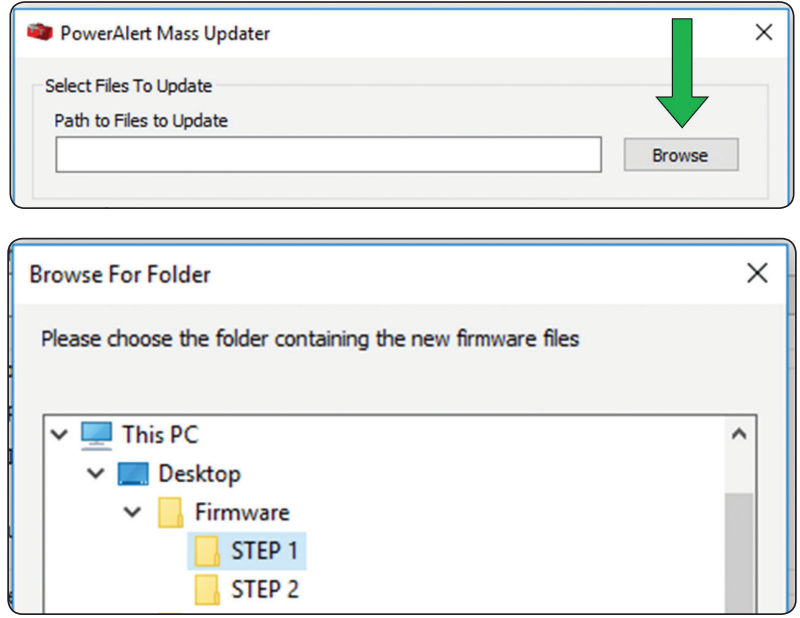

## 1. Update for Devices Running Firmware Versions 15.00 or 15.02

3 Click the Run Control button (b) to start the update procedure. A message box will appear, asking to confirm starting the update. Click Continue. Please allow several minutes for the update to complete.

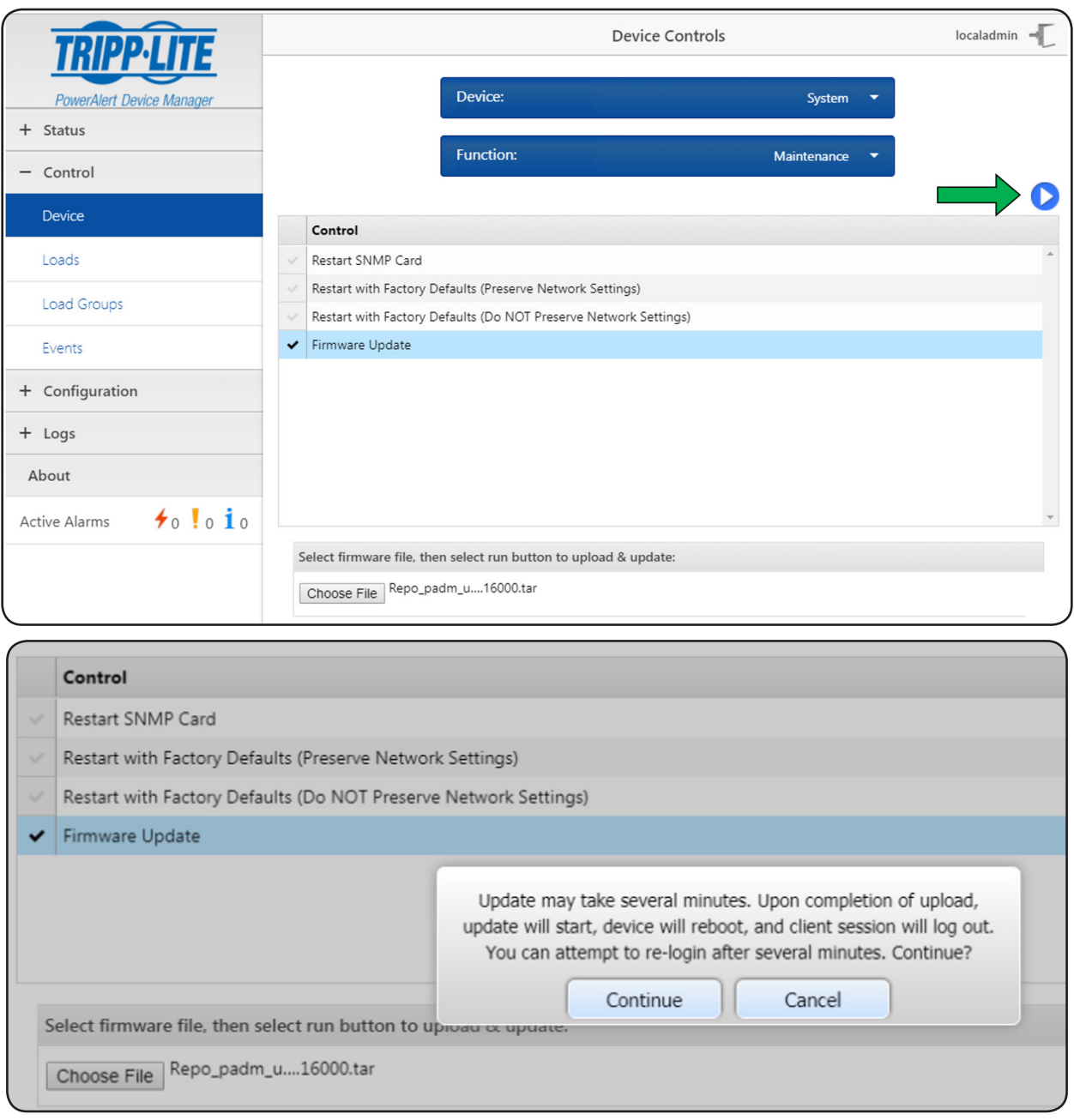

4. When the update is complete, clear the browser cache. Close, then reopen the browser and log in to the device's web interface.

#### 1. Update for Devices Running Firmware Versions 15.00 or 15.02

5 Repeat steps 1 through 4, this time opening the STEP 2 folder and selecting the Repo\_padm\_upgrade\_15\_0\_step2-15.5.x.xxx.tar file. Please wait at least 10 minutes for this update to complete.

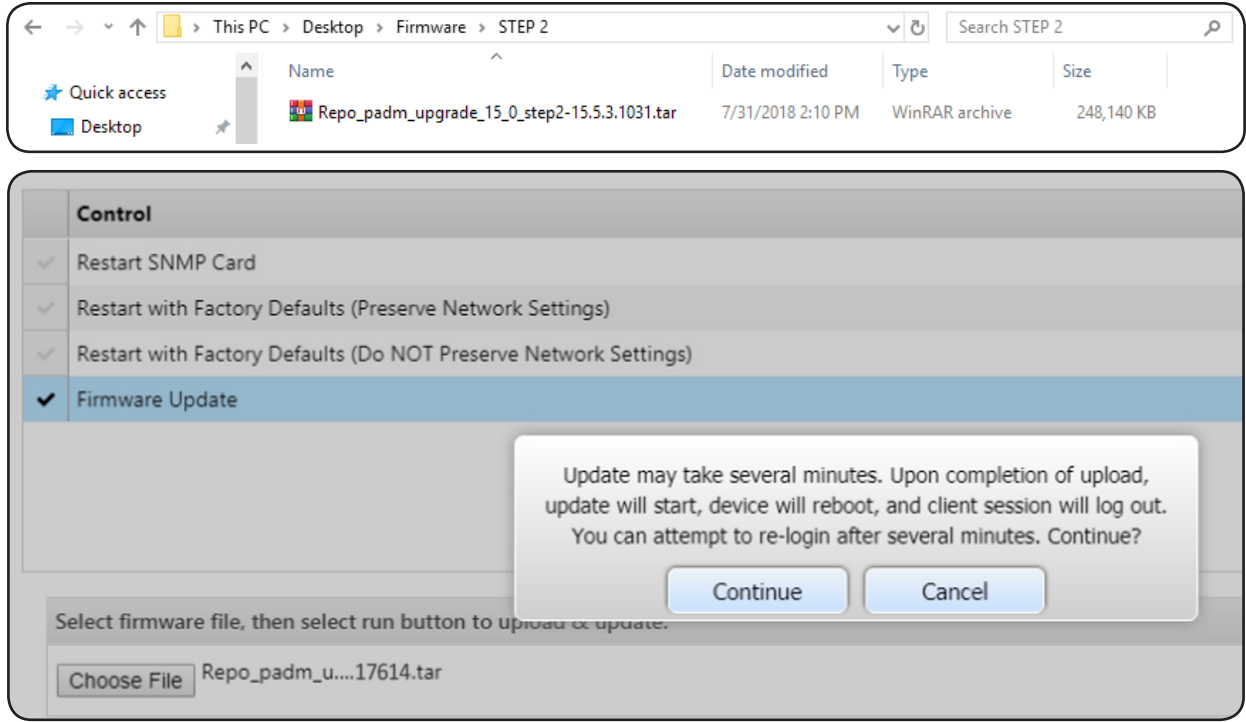

If using the PowerAlert Mass Updater utility (version 1.1.1 or later), click the **Browse** button and navigate to the STEP 2 folder. Select it, then click OK.

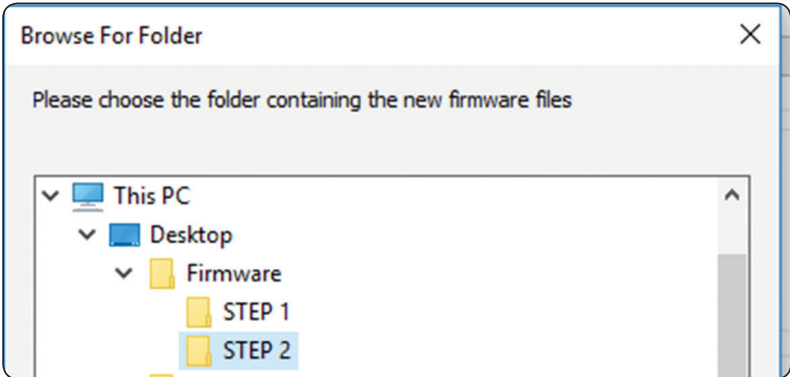

6 When the second upgrade has been completed, go to the About page to confirm the update was successfully installed.

*Note: If the device had a dynamically assigned (DHCP) IP address, the IP address may be different after the upgrade.*

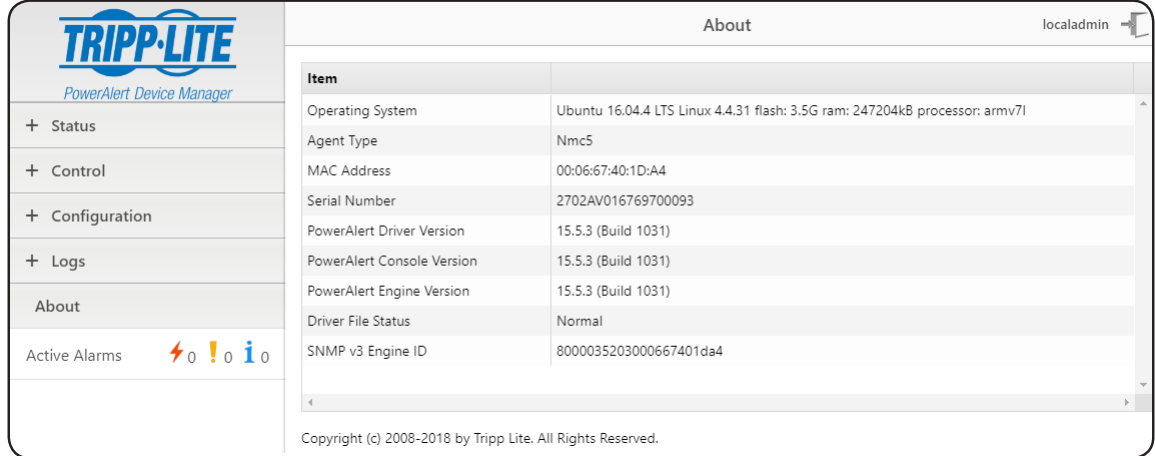

# $^{'}$ 2. Update for Devices Running Firmware Version 15.04 or 15.5. ${\bf x}$

1 In the interface menu, click Control > Device, then select the Firmware Update check box. When the Update window appears, click the Choose File button.

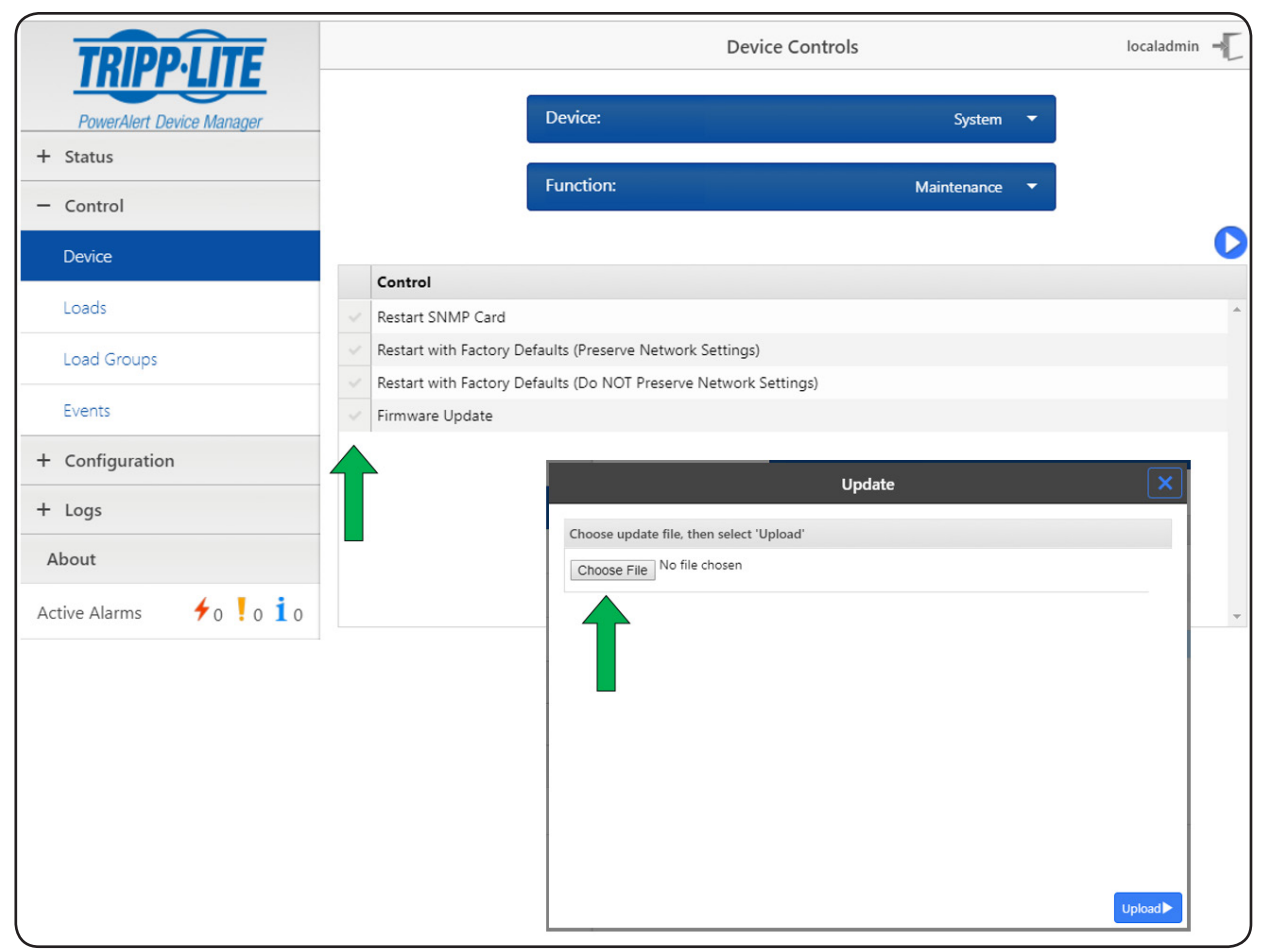

### 2. Update for Devices Running Firmware Version 15.04 or 15.5.x

2 In the new window that appears, navigate to the location where the downloaded padm\_upgrade-15.5.x.xxx.tar file is stored. Select the file, then click Open. The window will close and return to Update window, showing the file name next to the Choose File button. Click the Upload button.

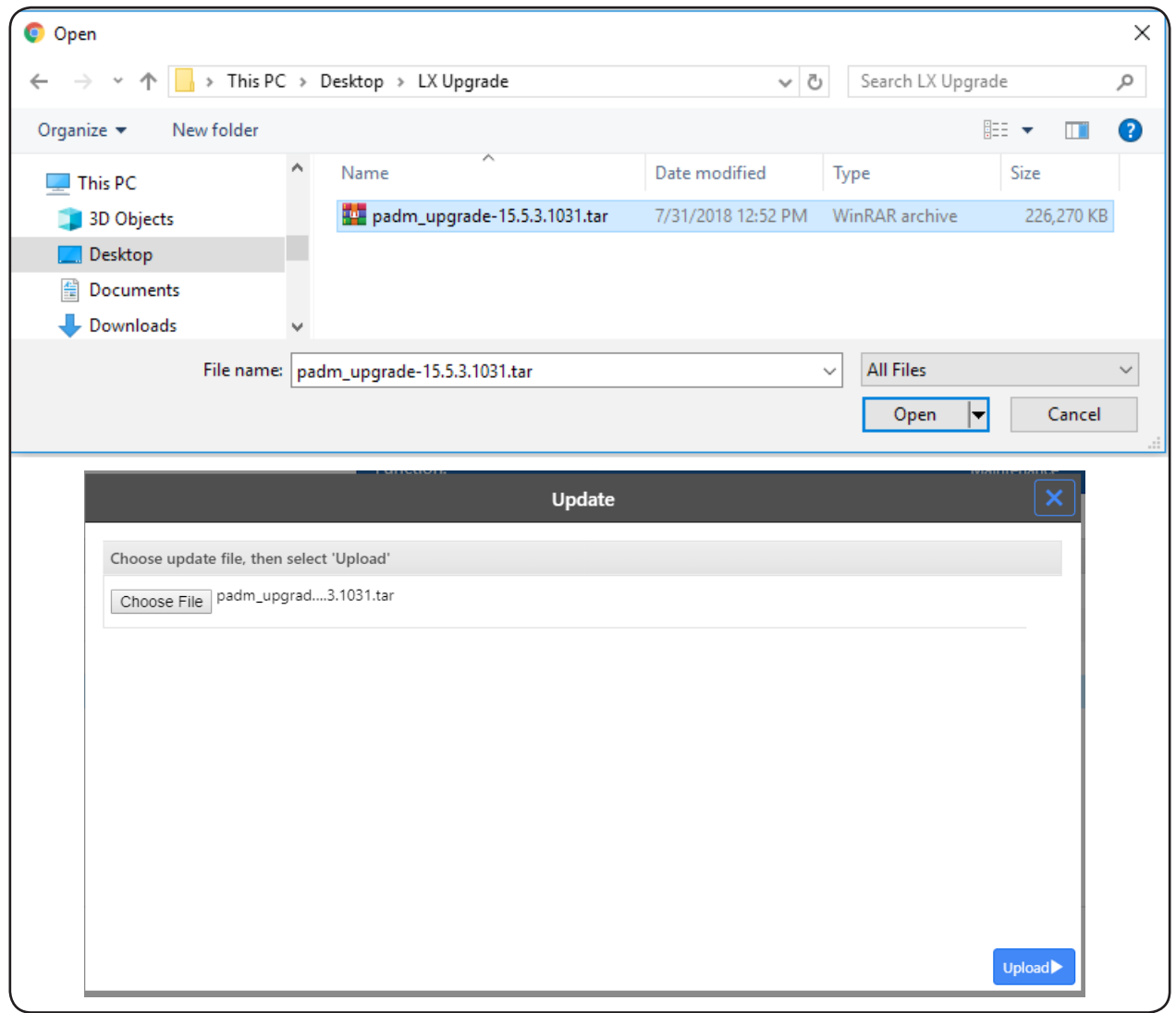

If using the PowerAlert Mass Updater utility (version 1.1.1 or later), click the Browse button and navigate to the location where the downloaded Firmware folder is stored. Select it, then click OK.

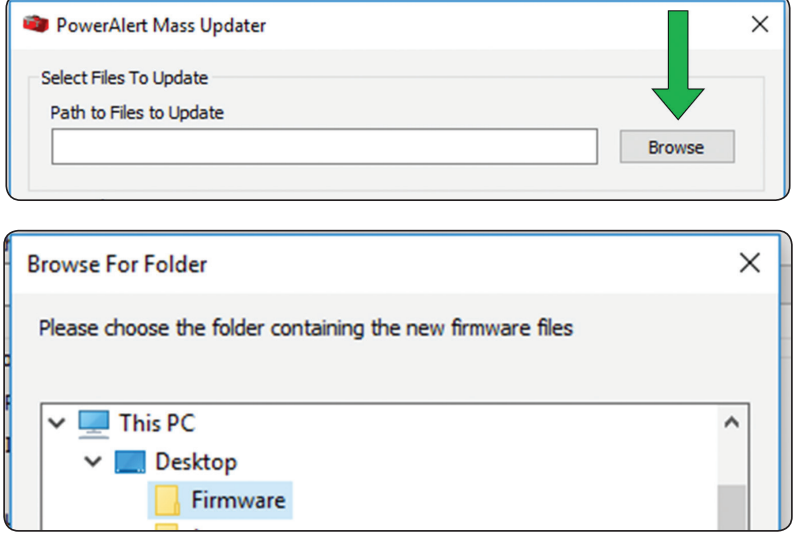

# **2. Update for Devices Running Firmware Version 15.04 or 15.5.x**

8 A progress bar will indicate the start of the upload. When it is completed, click on the Update button. Please allow at least 10 minutes for the update to complete.

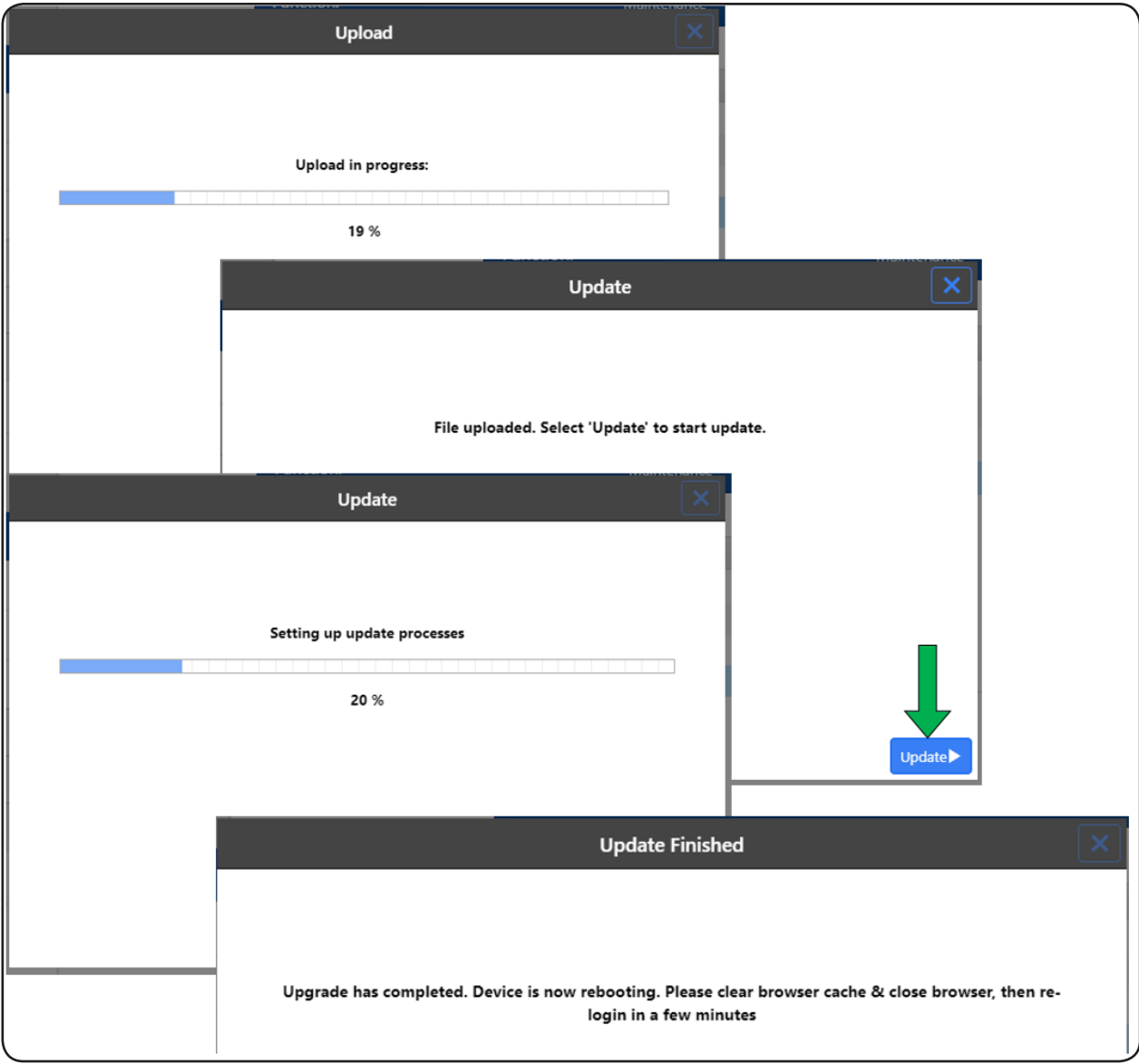

4. When the update is complete, clear the browser cache. Close, then reopen the browser and log in to the device's web interface. *Note: If the device had a dynamically assigned (DHCP) IP address, the IP address may be different after the upgrade.*

## 2. Update for Devices Running Firmware Version 15.04 or 15.5.x

5 Go to the About page to confirm the update is successfully installed.

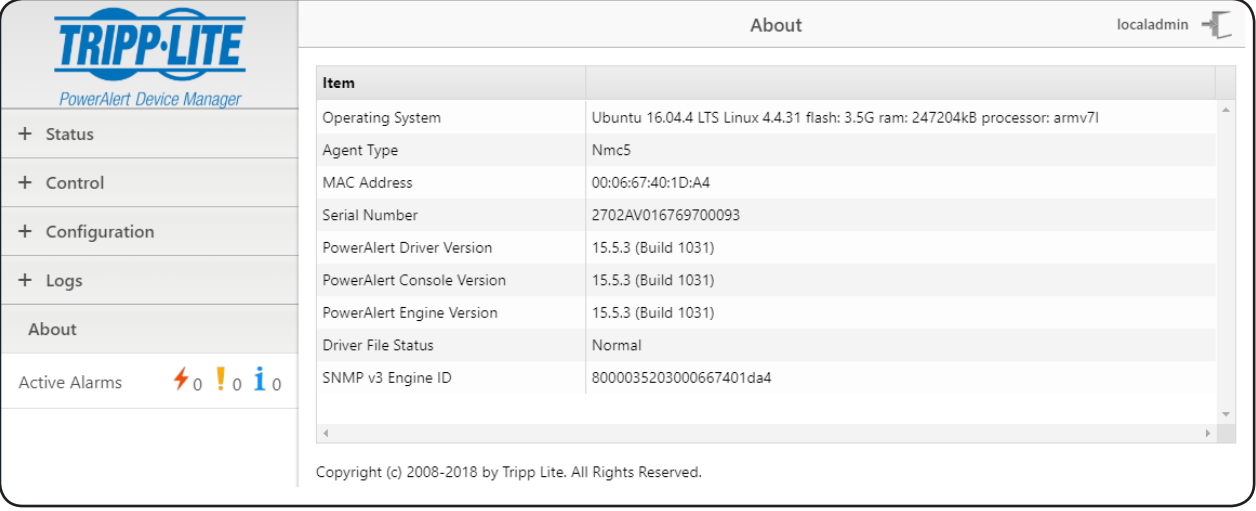

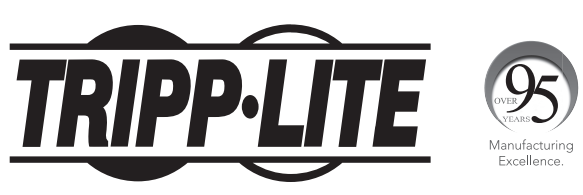

1111 W. 35th Street, Chicago, IL 60609 USA • tripplite.com/support